## **Naval Structure Toolkit - User Manual**

## **Introduction**

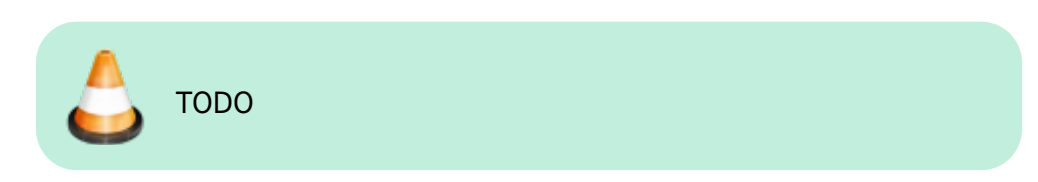

## **Plugin installation**

#### **Overview**

The plugin installer can be downloaded at **PEIX Me!** A free trial is included, and yearly licenses can be purchased on the aforementioned page. Naval Structure Toolkit works for Rhino 6<sup>1</sup>, and Rhino7<sup>2</sup>.

#### **Yak**

Our plugins are also compatible with Yak, Rhino's new package manager [3\)](#page--1-0), which is basically an application store for Rhino. You just need to call Rhino's command *PackageManager*:

Last<br>update:

update:<br>2021/03/15 start:plugins:navalstructuretoolkit:nst-usermanual https://wiki.tomkod.com/doku.php?id=start:plugins:navalstructuretoolkit:nst-usermanual&rev=1615805864 11:57

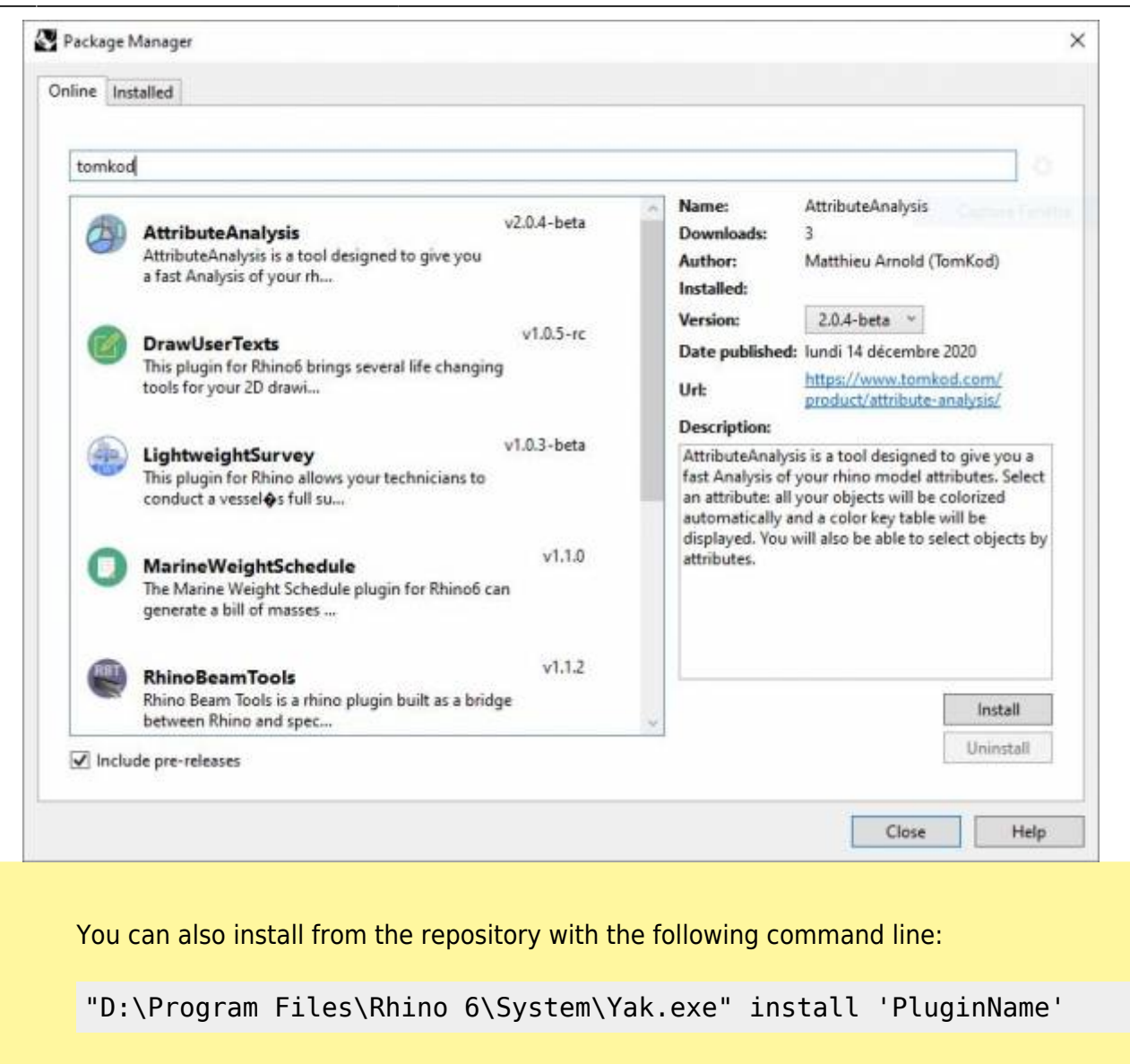

If you add this in a batch file (\*.bat) at windows startup, it is probably the best way to keep all your plugins up-to-date

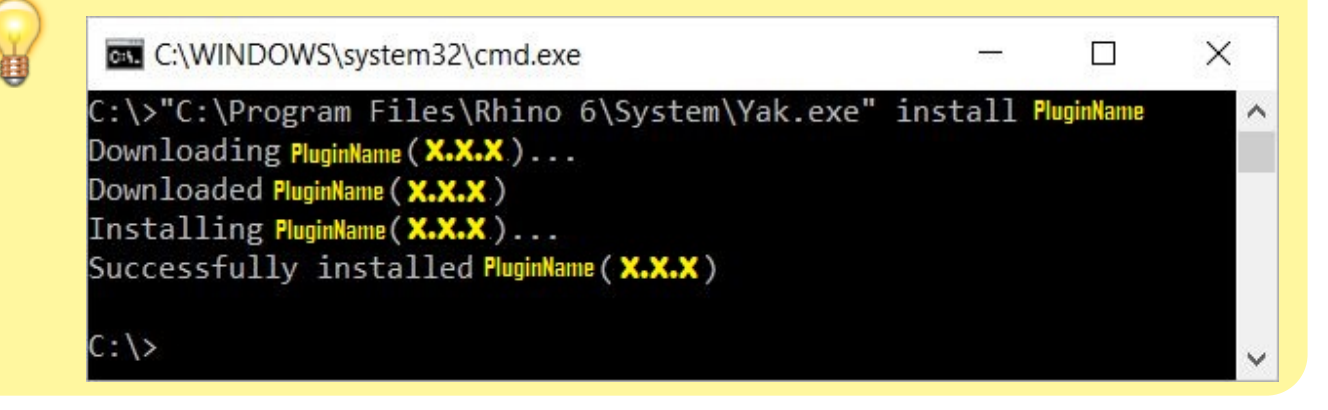

#### <span id="page-1-0"></span>**License activation**

#### **Prerequisites**

The free evaluation can be used once per computer, and requires network access to [www.license.tomkod.com](http://www.license.tomkod.com) The license activation requires network access to [www.tomkod.com](http://www.tomkod.com)

Please check your firewall in case of failure.

#### **Activation form**

The activation window automatically shows up when the plugin is loading and a valid license or trial is not registered. If you want to see, change or remove your license while the plugin is already loaded, you can use the Rhino commands *PluginName***\_License**.

Activation status is always visible on the upper right corner of the form, if the icon is green your plugin will be enabled:

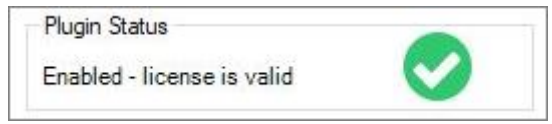

#### **Trial Tab**

This first tab is dedicated to the trial requests. Your trial status is displayed, and the button is disabled if a trial is not available for your computer (Your trial has already been activated, or the server is unreachable)

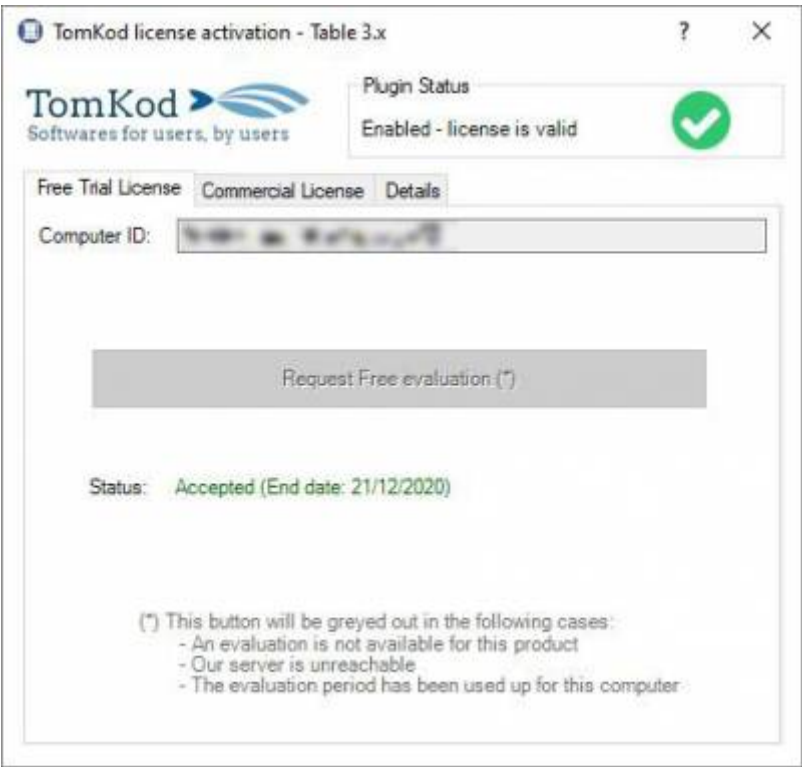

#### **Commercial Tab**

This tab's two main buttons let you Check-out (Activate) or Check-in (Desactivate) your license from

Last<br>update: update:<br>2021/03/15 start:plugins:navalstructuretoolkit:nst-usermanual https://wiki.tomkod.com/doku.php?id=start:plugins:navalstructuretoolkit:nst-usermanual&rev=1615805864 11:57

our license server.

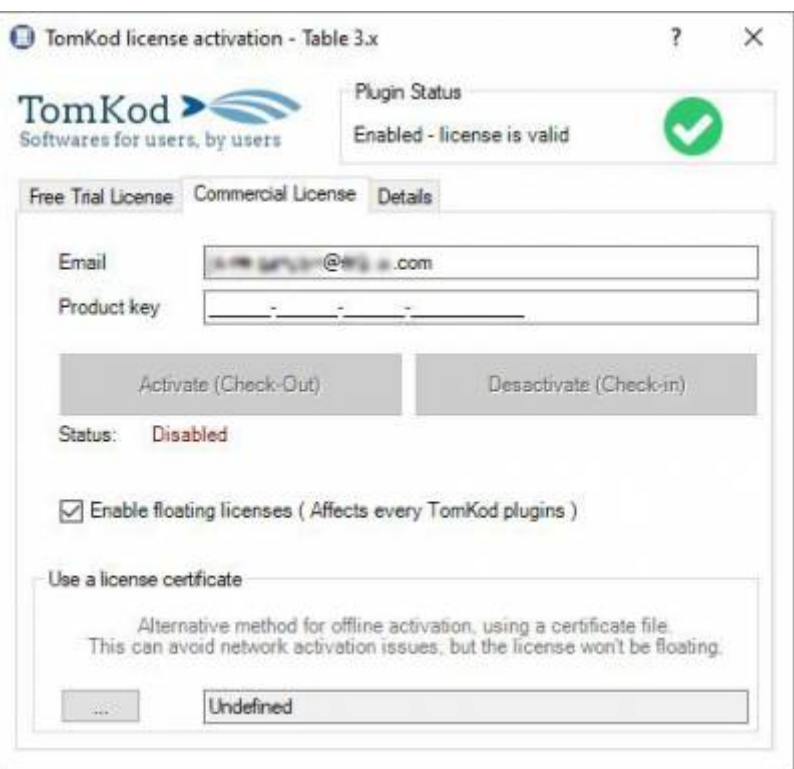

When the checkbox "Enable floating licenses" is checked, every TomKod's plugin will try to deactivate the license automatically when closing (Making it available for another of your computers)

Finally, a license certificate (\*.TkLic) can be selected at the bottom of this tab. It allows to activate a license offline, but the license won't be floating anymore. If you need one, contact us at <https://www.tomkod.com/contact/>

#### **Toolbar**

The toolbars for Rhino are always included in your plugins installation directory, or can be downloaded [here](http://downloads.tomkod.com/Tools/TomkodToolbars.zip).

You just have to drag/drop the file "Tomkod.rui" to a rhino window to install them.

## **Commands**

#### **NST\_About**

This command can be used only from the command line prompt. It displays the plugin's current revision and license status.

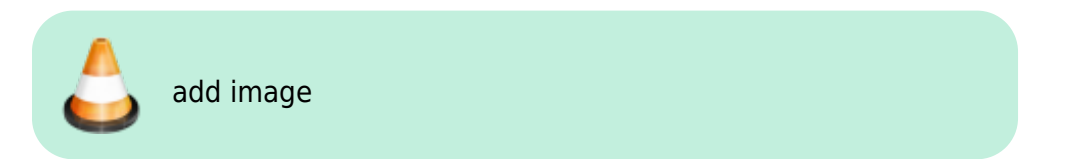

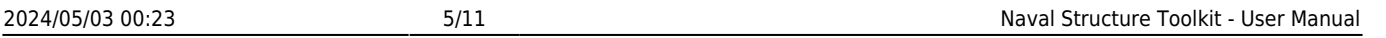

#### **NST\_License**

This command can be used only from the command line prompt. It displays the plugin's activation form.

See [license\\_activation.](#page-1-0)

### **CheckPlatCut**

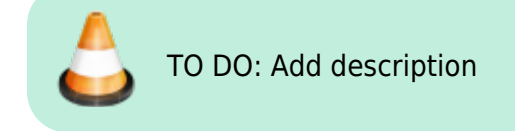

#### **Walkthrough**

- 1. Launch the command
- 2. First Step ?
- 3. Second Step ?

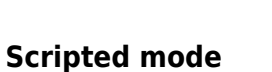

No scripted mode is available for this command.

### **IDsToUserText**

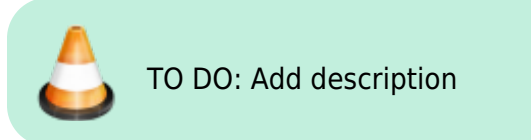

TODO: Add animated gif

#### **Walkthrough**

- 1. Launch the command
- 2. First Step  $\odot$
- 3. Second Step<sup>(2)</sup>

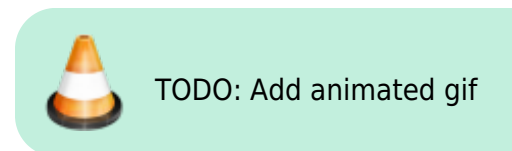

#### **Scripted mode**

No scripted mode is available for this command.

#### **SolidMass**

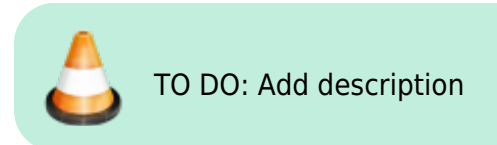

#### **Walkthrough**

- 1. Launch the command
- 2. Select an extrusion or a closed polysurface
- 3. The object's mass and centroid coordinates will be displayed in command line feedback

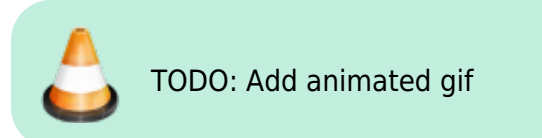

#### **Options**

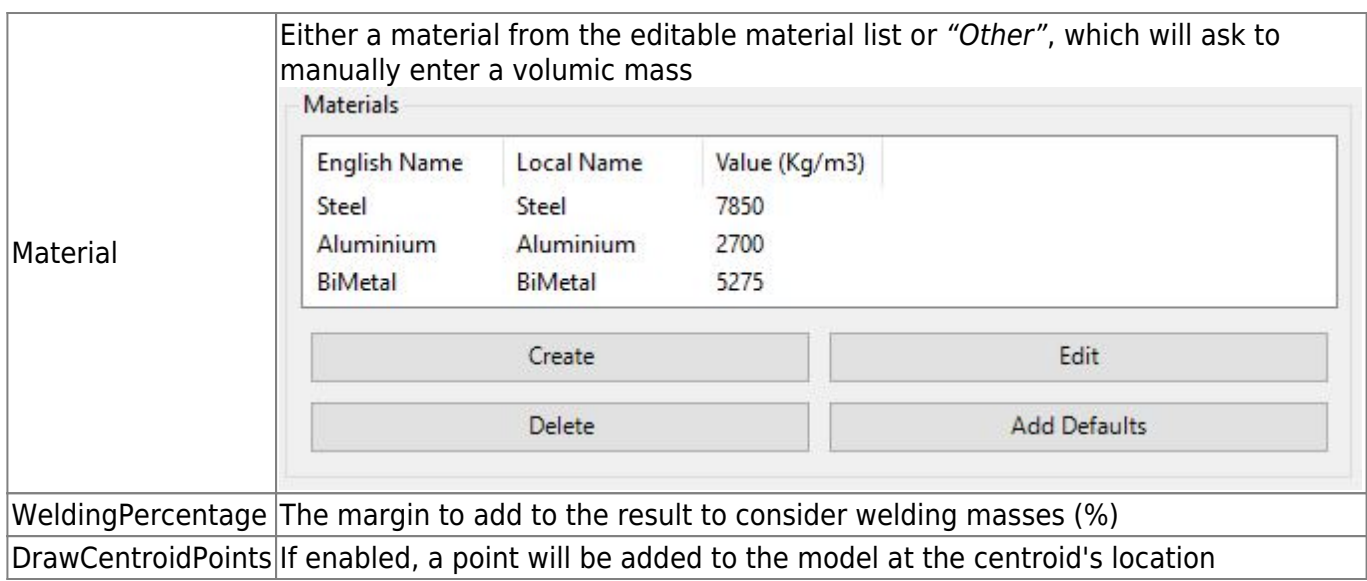

#### **Scripted mode**

No scripted mode is available for this command.

#### **IntersectSolids**

Check object intersections between two or several closed polysurfaces. The clashes volumes are added to the doc, in a layer named "clashes"

#### **Walkthrough**

- 1. Launch the command
- 2. First Step<sup>?</sup>
- 3. Second Step ?

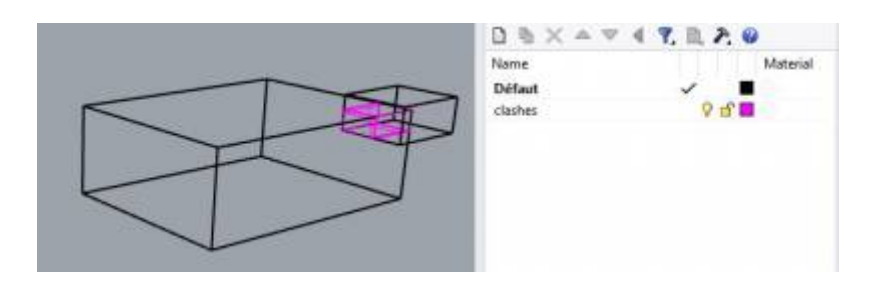

#### **Scripted mode**

No scripted mode is available for this command.

#### **ExportPartsToDxf**

Exports selected curves and annotations to a DXF file.

#### **Walkthrough**

- 1. Launch the command
- 2. First Step  $\odot$
- 3. The dxf file with the selected items is saved as: %ModelDIrectory%\Platcuts- %DocAttributeForBlockNumber%\%LayernameExtract%\%ObjectReference%.dxf

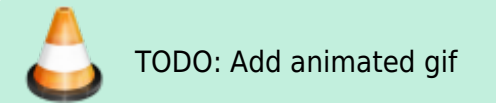

#### **Options**

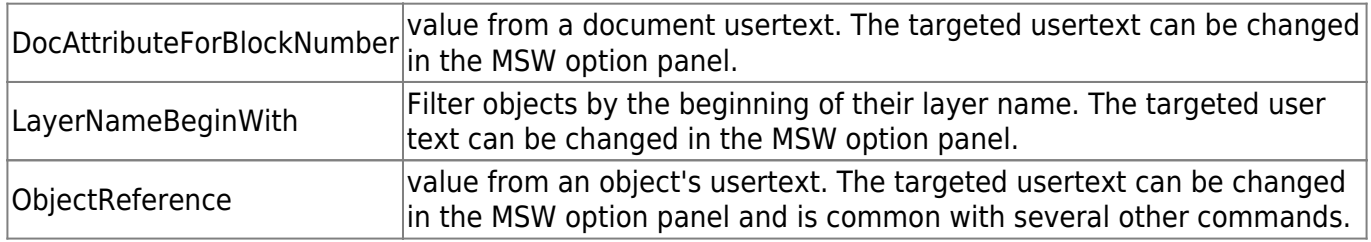

#### **Scripted mode**

No scripted mode is available for this command.

#### **Bracket**

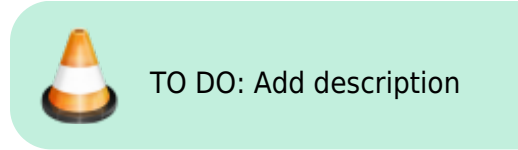

#### **Walkthrough**

- 1. Launch the command
- 2. First Step ?
- 3. Second Step ?

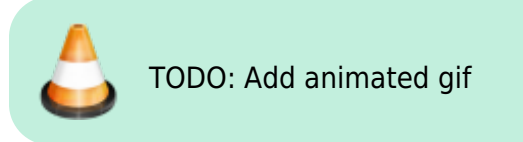

#### **Scripted mode**

No scripted mode is available for this command.

# **Cuto** TO DO: Add description

#### **Walkthrough**

- 1. Launch the command
- 2. First Step ?
- 3. Second Step<sup>?</sup>

TODO: Add animated gif

#### **Scripted mode**

No scripted mode is available for this command.

#### **Rails**

TO DO: Add description

#### **Walkthrough**

- 1. Launch the command
- 2. First Step
- 3. Second Step ?

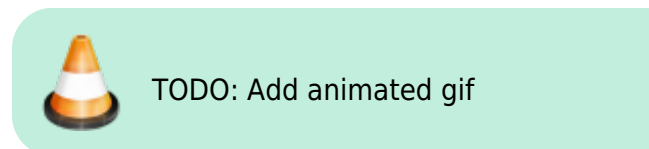

#### **Scripted mode**

No scripted mode is available for this command.

#### **GeneratePlateMarking**

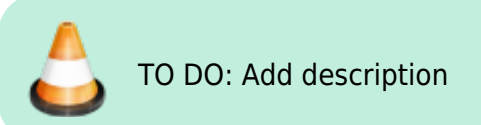

Last update:<br>2021/03/15 start:plugins:navalstructuretoolkit:nst-usermanual https://wiki.tomkod.com/doku.php?id=start:plugins:navalstructuretoolkit:nst-usermanual&rev=1615805864 11:57

#### **Walkthrough**

- 1. Launch the command
- 2. First Step  $\circled{2}$
- 3. Second Step ?

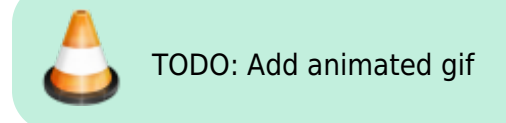

#### **Scripted mode**

No scripted mode is available for this command.

#### **DevelopPlanarPlate**

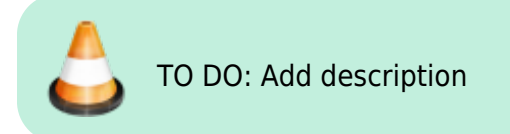

#### **Walkthrough**

- 1. Launch the command
- 2. First Step <sup>2</sup>
- 3. Second Step  $\odot$

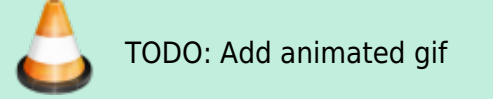

#### **Scripted mode**

No scripted mode is available for this command.

```
1)
Rhino 6.15 or later
2)
Tested up to Rhino 7.1
3)
Rhino 6 or later only, with graphic user interface for Rhino7 only
```
From: <https://wiki.tomkod.com/> - **TomKod knowledge base**

Permanent link:

**<https://wiki.tomkod.com/doku.php?id=start:plugins:navalstructuretoolkit:nst-usermanual&rev=1615805864>**

Last update: **2021/03/15 11:57**

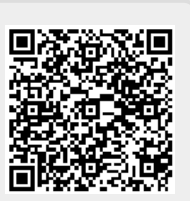